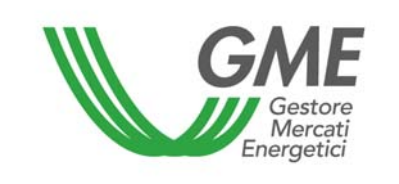

## **Disposizione tecnica di funzionamento n. 01 rev1 MCV**

(ai sensi dell'articolo 4 del Testo integrato della Disciplina del mercato elettrico, approvato con decreto del Ministro delle Attività Produttive 19 dicembre 2003 e ss.mm.ii..)

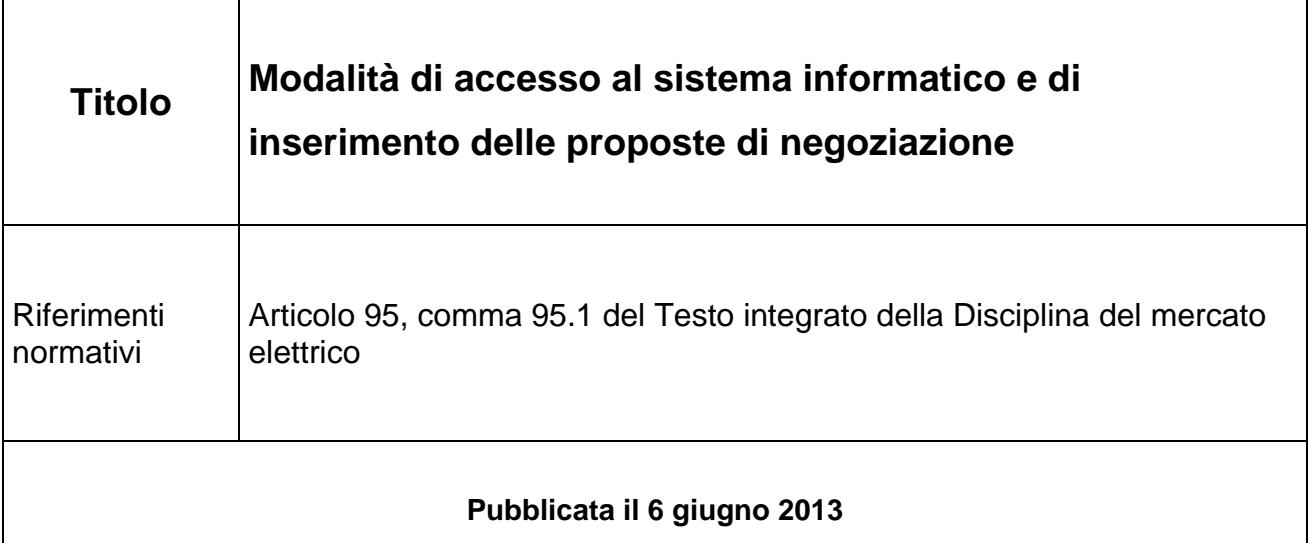

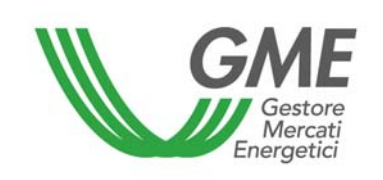

### **1. Premessa**

L'articolo 95, comma 95.1, del Testo integrato della disciplina del mercato elettrico (nel seguito la Disciplina) prevede che le modalità di accesso al sistema informatico del mercato dei certificati verdi e di immissione delle proposte siano definite nelle DTF.

## **2. Modalità di accesso al sistema informatico del mercato dei certificati verdi**

## **2.1 Registrazione della società**

A seguito del ricevimento del provvedimento di ammissione al Mercato dei certificati verdi (MCV) la società, per poter effettuare negoziazioni, deve eseguire la registrazione sulla piattaforma informatica. A tal fine deve essere in possesso di un codice conto presso il registro dei certificati verdi tenuto dal GSE.

La società può procedere alla propria registrazione attraverso il link "**Registrazione società**", disponibile sul sito www.mercatoelettrico.org, sezione "I Mercati" / tasto "Accesso ai Mercati" / "Mercato Certificati Verdi", compilando la seguente maschera i cui campi sono obbligatori.

**Figura 1** 

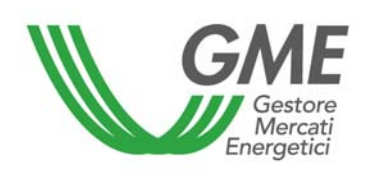

#### Disposizione tecnica di funzionamento n. 01 rev1 MCV

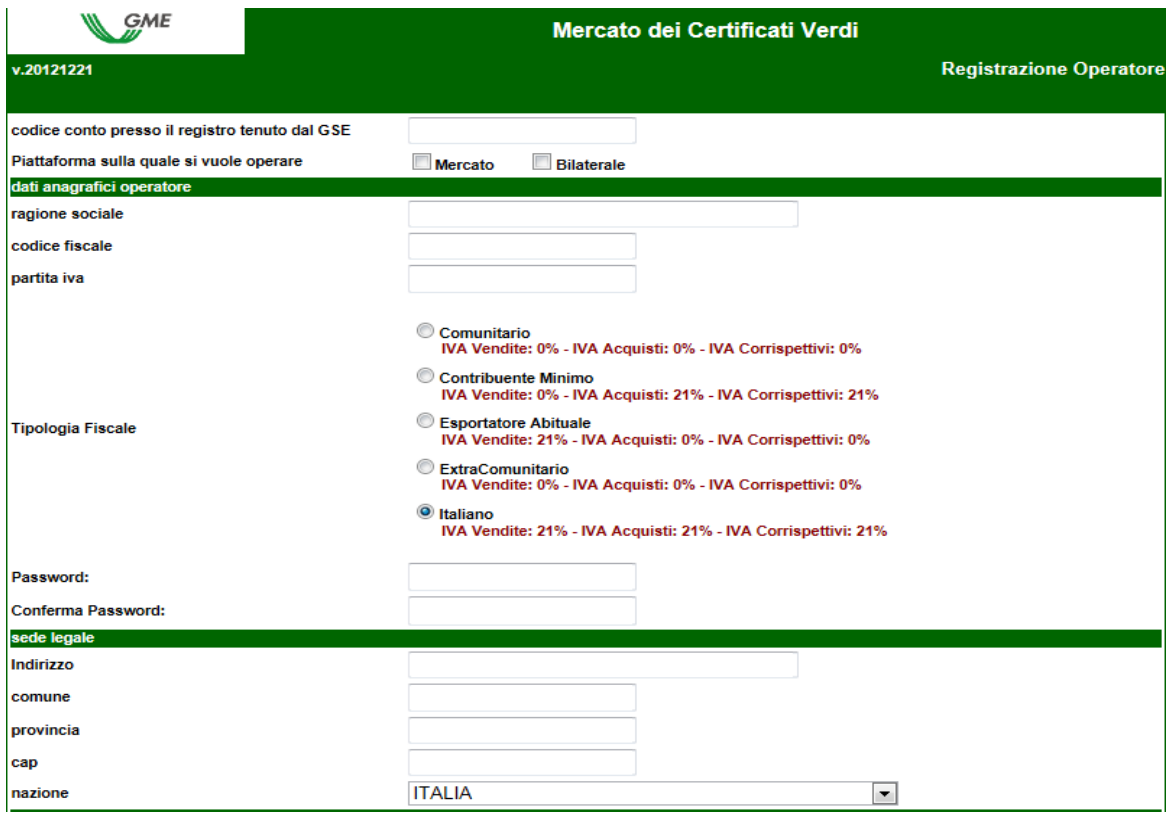

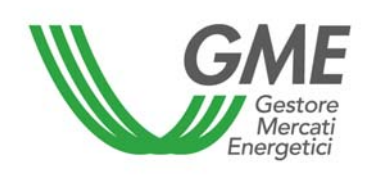

#### Disposizione tecnica di funzionamento n. 01 rev1 MCV

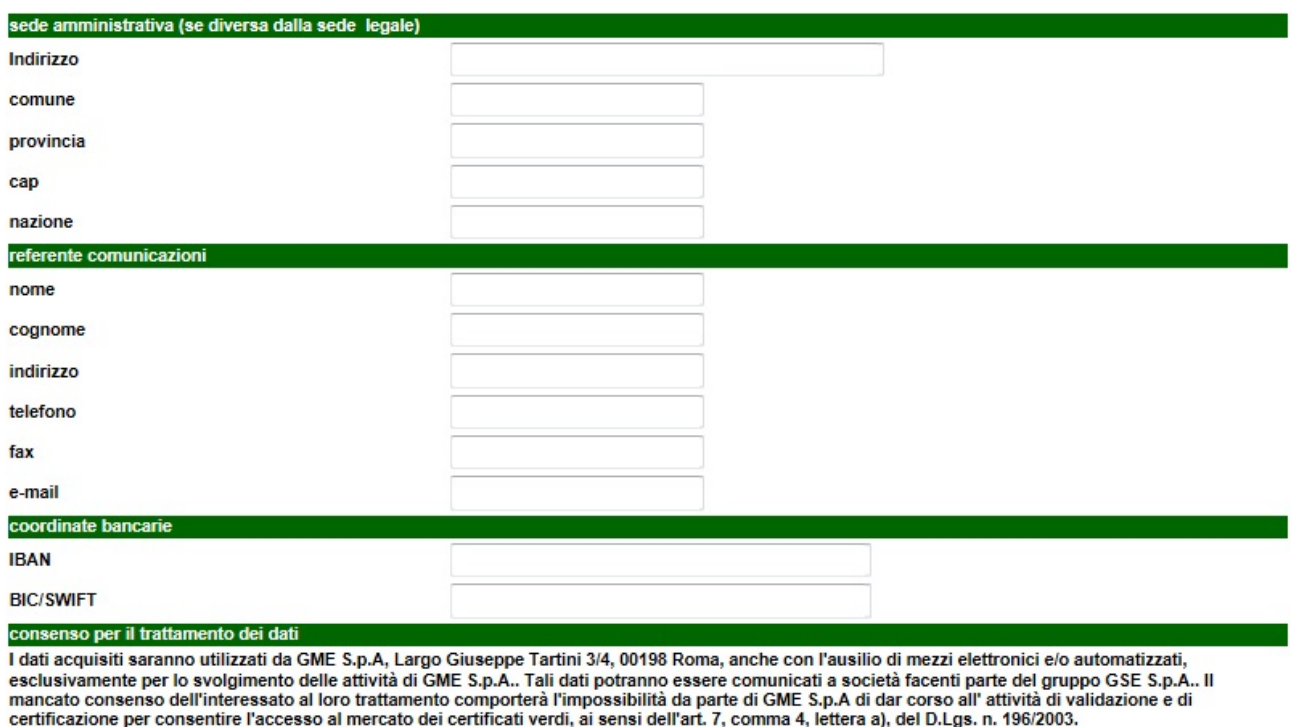

Preso atto dell'informativa di cui sopra, autorizzo il trattamento e la comunicazione dei miei dati da parte di GME S.p.A. nei limiti di quanto previsto dal sopraccitato Decreto legislativo.

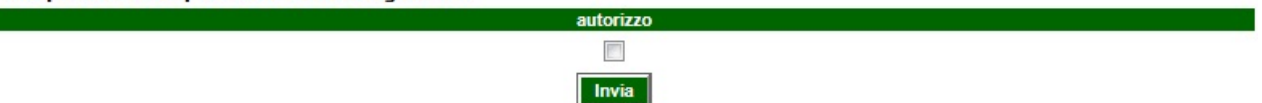

Nel caso in cui la società abbia un codice fiscale coincidente con il numero di partita IVA, dovrà compilare entrambi i campi con l'unico codice disponibile.

La **password** scelta al momento della Registrazione della società deve essere memorizzata, in quanto necessaria per la successiva Registrazione Utente.

Compilati tutti i campi è necessario autorizzare il trattamento dei dati personali, e selezionare il tasto "**Invia**" per inviare la registrazione. Se la registrazione è avvenuta correttamente, verrà visualizzata una schermata riassuntiva contenente anche **l'ID Operatore**, anch'esso da memorizzare in quanto necessario per la successiva Registrazione Utente.

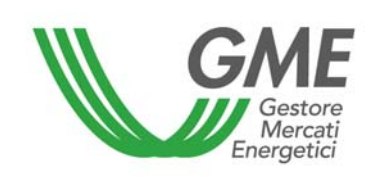

#### **2.2 Registrazione di uno o più utenti**

Per ogni Società che abbia ottenuto l'ammissione al Mercato, possono registrarsi, ed accedere contemporaneamente al mercato, gli utenti indicati nella domanda di ammissione al mercato. Per potersi accreditare, un utente deve essere in possesso dell'ID Operatore e della Password della società (Cfr. paragrafo 2.1) per cui si opera e compilare la maschera di registrazione (i campi sono obbligatori).

Alla maschera di registrazione (Figura 2) si accede cliccando il link "Registrazione Utente" disponibile sul sito www.mercatoelettrico.org, sezione "I Mercati" / tasto "Accesso ai Mercati" / "Mercato Certificati Verdi".

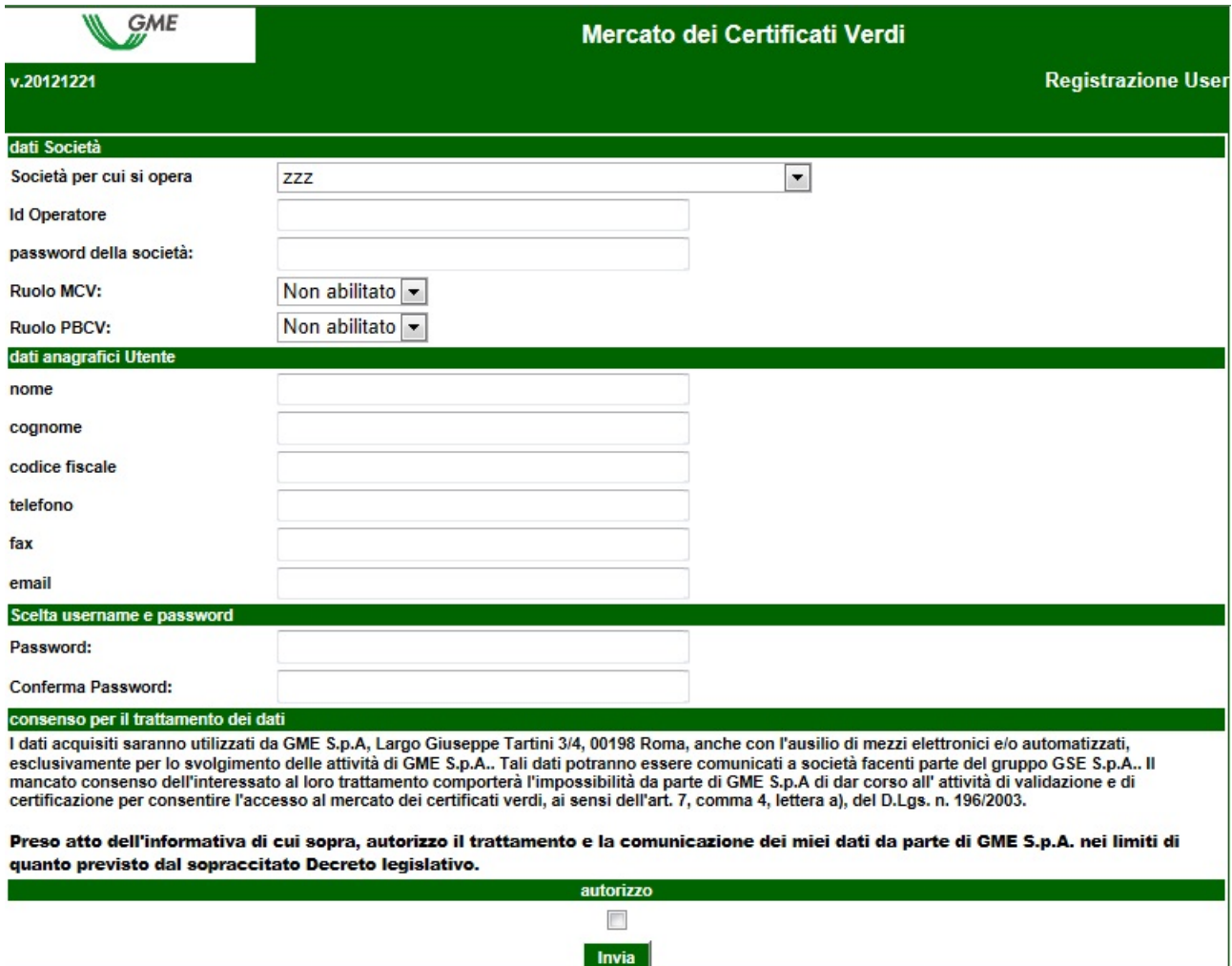

#### **Figura 2**

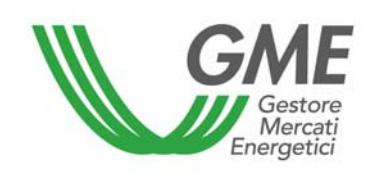

Il "ruolo" da selezionare può essere

- a) **Generico**: tale ruolo consente all'utente di eseguire qualsiasi tipo di operazione sulla piattaforma selezionata;
- b) **Viewer**: tale ruolo fornisce all'utente esclusivamente l'autorizzazione a visualizzare i dati presenti sulla piattaforma selezionata.

La password scelta al momento della Registrazione utente sarà quella necessaria per l'accesso alle sessioni di mercato.

Compilati tutti i campi è necessario autorizzare il trattamento dei dati personali, e selezionare il tasto "Invia" per inviare la registrazione. Se la registrazione è avvenuta correttamente, verrà visualizzato l'ID dell'utente che deve essere memorizzato, in quanto necessario per l'accesso alle sessioni di mercato.

L'**ID utente** e la rispettiva **password** consentono di:

- 1) accedere alla form relativa alla gestione delle finanze;
- 2) accedere alla piattaforma di registrazione delle transazioni bilaterali;
- 3) accedere alle sessioni di mercato;
- 4) visualizzare le statistiche di mercato.

#### **3. Sessioni di mercato**

#### **3.1 Operatività sul mercato dei certificati verdi**

L'utente può operare sul Mercato dei certificati verdi durante l'orario delle sessioni di mercato. Per accedere ad una sessione di mercato l'utente deve selezionare il link "Sessioni di mercato", disponibile sul sito www.mercatoelettrico.org, sezione "I Mercati" / tasto "Accesso ai Mercati" / "Mercato Certificati Verdi" , ed inserire l'**ID utente** e la **password**. La Figura 3 rappresenta la schermata che l'utente visualizza accedendo al mercato, dopo aver selezionato la sessione corrispondente (durante l'orario di apertura del mercato, la sessione in corso in quel momento riporterà la dicitura "Aperta").

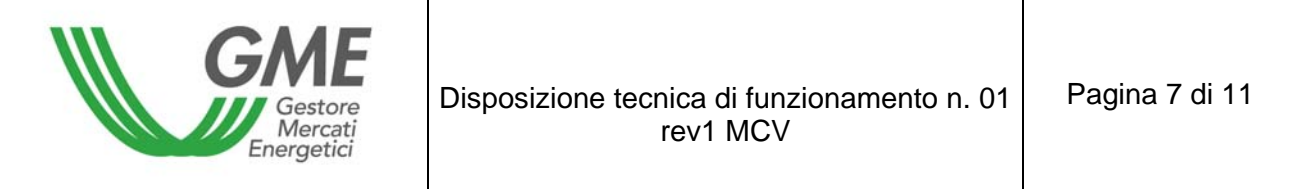

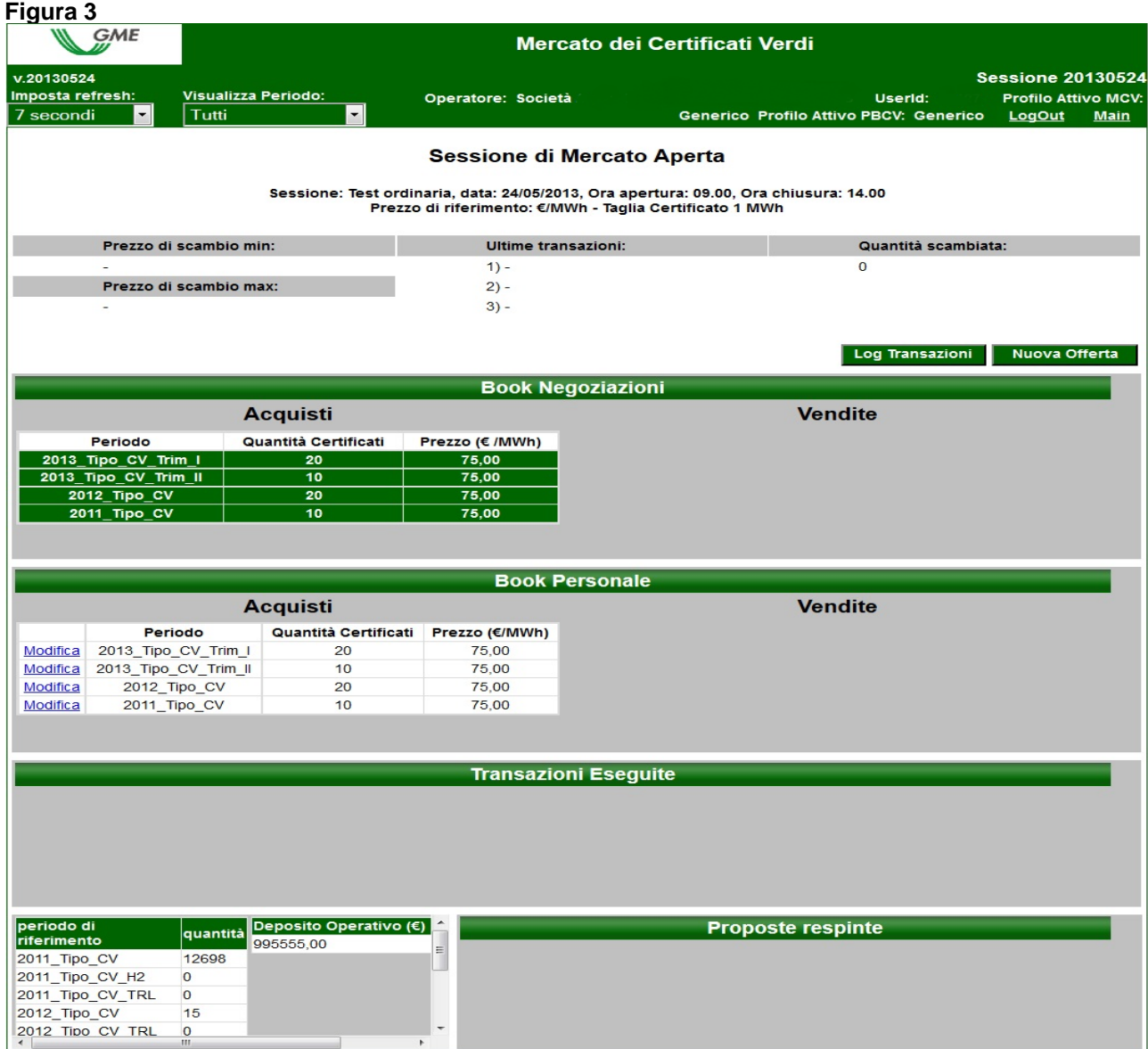

L'aggiornamento dei dati contenuti nella schermata avviene in automatico, per cristallizzare la schermata stessa bisogna selezionare "Non aggiornare" nella casella combinata "Imposta refresh" (in alto a sinistra – Figura 3).

Nella parte superiore della schermata (Figura 3) sono visualizzati i seguenti dati generali:

- **Il prezzo di riferimento della sessione precedente;**
- **I prezzi delle ultime tre transazioni concluse;**

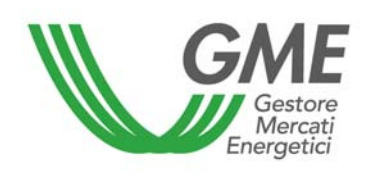

- Il prezzo minimo e massimo delle transazioni concluse sul mercato fino a quel momento;
- La quantità di certificati verdi scambiati fino a quel momento.

Sotto i dati generali è visualizzato il Book di Negoziazione.

Nel Book sono visualizzate le proposte di negoziazione, ordinate secondo priorità di prezzo e, in caso di prezzo uguale, secondo l'ordine temporale di inserimento.

Le informazioni riportate sono:

- $\blacksquare$  Tipologia e anno/trimestre di validità<sup>1</sup> del certificato verde;
- Quantità di certificati verdi;
- **Prezzo riferito ad un certificato verde.**

# **Visualizza Periodo:**

La casella combinata 2012\_Tipo\_CV | v | permette di selezionare la tipologia e l'anno/ trimestre di validità dei certificati verdi cui si riferiscono i dati generali (visualizzati nella parte superiore della schermata) e le proposte di negoziazione presenti nel Book.

Nella parte centrale della schermata è visualizzato il Book personale contenente le sole proposte inserite dalla società. Sotto il Book personale sono elencate le Transazioni eseguite. Nella parte inferiore della schermata, a sinistra è visualizzata la situazione aggiornata in tempo reale circa il numero di certificati verdi vendibili (suddivisi per tipologia e anno/trimestre di validità) e deposito disponibile dell'operatore (deposito operativo), mentre a destra sono visualizzate le proposte di negoziazione respinte.

## **3.2.1 Book personale**

Attraverso il Book personale è possibile visualizzare le proposte di negoziazione inserite durante la sessione di mercato in corso e non ancora abbinate. Queste proposte appaiono evidenziate in verde nel Book di Negoziazione.

Per ogni proposta immessa apparirà nella tabella una riga con le seguenti informazioni:

<sup>1</sup> A partire dalle emissioni relative alla produzione dell'anno 2013, i CV sono classificati, oltre che con l'anno di validità, anche in base al mese di produzione, ai fini della corretta individuazione del trimestre di riferimento per il successivo ritiro.

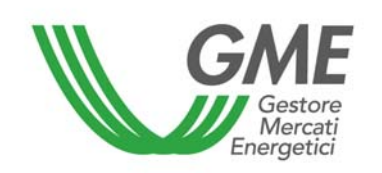

- Tipologia e periodo di validità dei certificati verdi;
- Quantità di certificati verdi oggetto della proposta immessa;
- **Prezzo riferito ad un certificato verde;**

Selezionando il link "Modifica" sarà possibile modificare la quantità e/o il prezzo della proposta precedentemente inserita o eliminarla. Cliccando il tasto "Annulla" non si effettua alcuna modifica alla proposta.

## **3.2.2 Inserimento delle proposte**

L'utente può inserire una proposta di acquisto o di vendita cliccando sul tasto "Nuova Offerta" posizionato nella parte superiore della schermata (in alto a sinistra – Figura 3). Nella maschera di inserimento della proposta (Figura 4) l'utente deve valorizzare i seguenti campi:

- **Tipo offerta: acquisto o vendita;**
- Anno/trimestre validità/tipologia (ad es. 2012\_Tipo\_CV / 2013\_Tipo\_CV\_Trim\_II);
- Prezzo a MWh. Il prezzo può assumere i seguenti valori:
	- a) Con limite di prezzo

Il prezzo costituisce il limite inferiore per le proposte di vendita e il limite superiore per le proposte di acquisto al quale viene effettuato l'abbinamento.

b) A mercato

 $\overline{a}$ 

Le proposte si abbinano con le migliori proposte di segno opposto presenti sul book di negoziazione, secondo quanto indicato nel Testo integrato della Disciplina del mercato elettrico ;

Quantità di certificati verdi. La quantità minima negoziabile è pari a 1 certificato.

Selezionando il tasto **ordina**, si aprirà una finestra riepilogativa contenente anche il controvalore della proposta inclusivo di IVA; verificata la correttezza dei dati, l'utente può confermare la proposta cliccando nuovamente su ordina.

Selezionando il tasto **Lannulla** l'utente ritorna alla schermata principale della sessione.

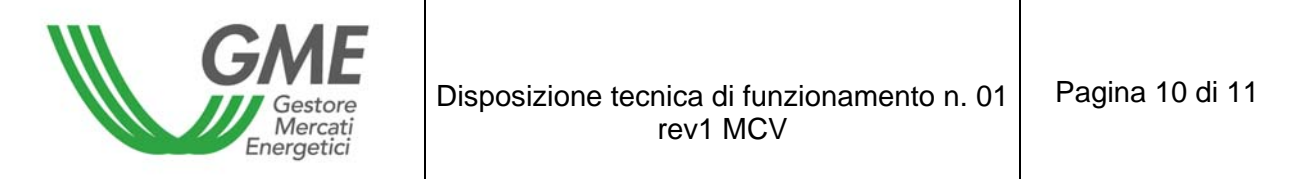

#### **Figura 4**

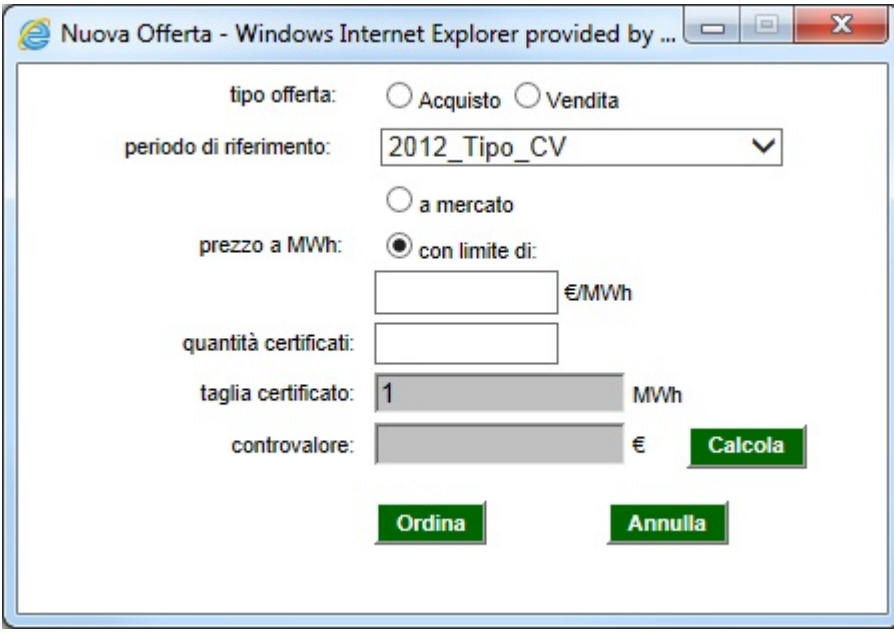

Selezionando la riga della migliore proposta in acquisto o in vendita presente nel Book di Negoziazione e cliccando sulla medesima riga (evidenziata in bianco), sarà possibile visualizzare la maschera di inserimento della proposta compilata con i dati della proposta di segno contrario e procedere alla conferma o all'annullamento di tale proposta .

#### **4. Sessioni dedicate al GSE**

Le sessioni di mercato dedicate al GSE avranno luogo secondo il calendario pubblicato dal GME. Le date di svolgimento delle sessioni dedicate saranno pubblicate nella sezione "I Mercati" / "Mercati Ambientali" / "Mercato Certificati Verdi",/ "Come operare" del sito GME.

Questa tipologia di sessioni viene organizzata esclusivamente per consentire la vendita di CV ritirati dal GSE (secondo quanto previsto dal D.M. 6 luglio 2012) e vi possono

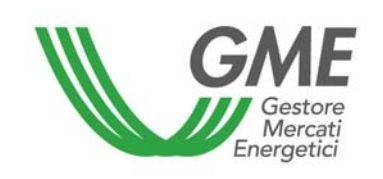

partecipare il GSE stesso, come unico venditore, e gli operatori obbligati ai sensi dell'art. 11 del D.Lgs. 16 marzo 1999, n. 79, come acquirenti.

Il link di accesso alle sessioni dedicate è il medesimo di quello delle sessioni ordinarie e l'operatività sulla piattaforma non presenta differenze rispetto all'usuale modalità di inserimento delle proposte di negoziazione e alla gestione dei depositi a garanzia delle transazioni.

Nel corso di tali sessioni sarà inibita la possibilità di partecipare a tutti gli altri operatori non aventi diritto.

## **5. Reports**

L'utente, per visualizzare i reports informativi relativi alle sessioni di Mercato già concluse, deve selezionare la sessione e, quindi, il report di proprio interesse.

I reports disponibili sono i seguenti:

- Report sessione nel quale viene visualizzata la situazione dell'operatore relativa al saldo dei certificati e del deposito disponibile per la successiva sessione di mercato.
- Report Transazioni nel quale viene visualizzato l'elenco completo delle transazioni eseguite dall'operatore nel corso della sessione di mercato.

## **6. Sospensione di una sessione**

Il GME, in caso di sospensione, proroga o chiusura anticipata di una sessione di mercato, ne dà immediata comunicazione agli utenti tramite e-mail. In caso di sospensione e di chiusura anticipata gli utenti non possono immettere sul mercato nuove proposte di negoziazione.